# **如何填报项目计划书** 项目负责人使用手册

#### 鼓励探索, 突出原创; 聚焦前沿, 独辟蹊径; 需求牵引,突破瓶颈;共性导向,交叉融通。

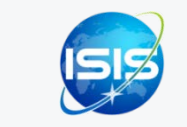

服务电话:010-62317474 服务邮箱:support@nsfc.gov.cn

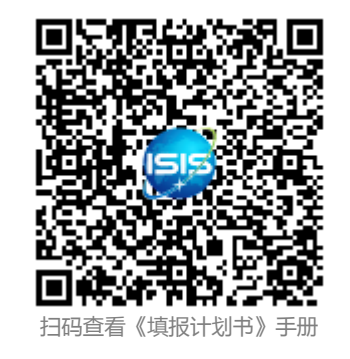

### 五步轻松、高效完成填报项目计划书

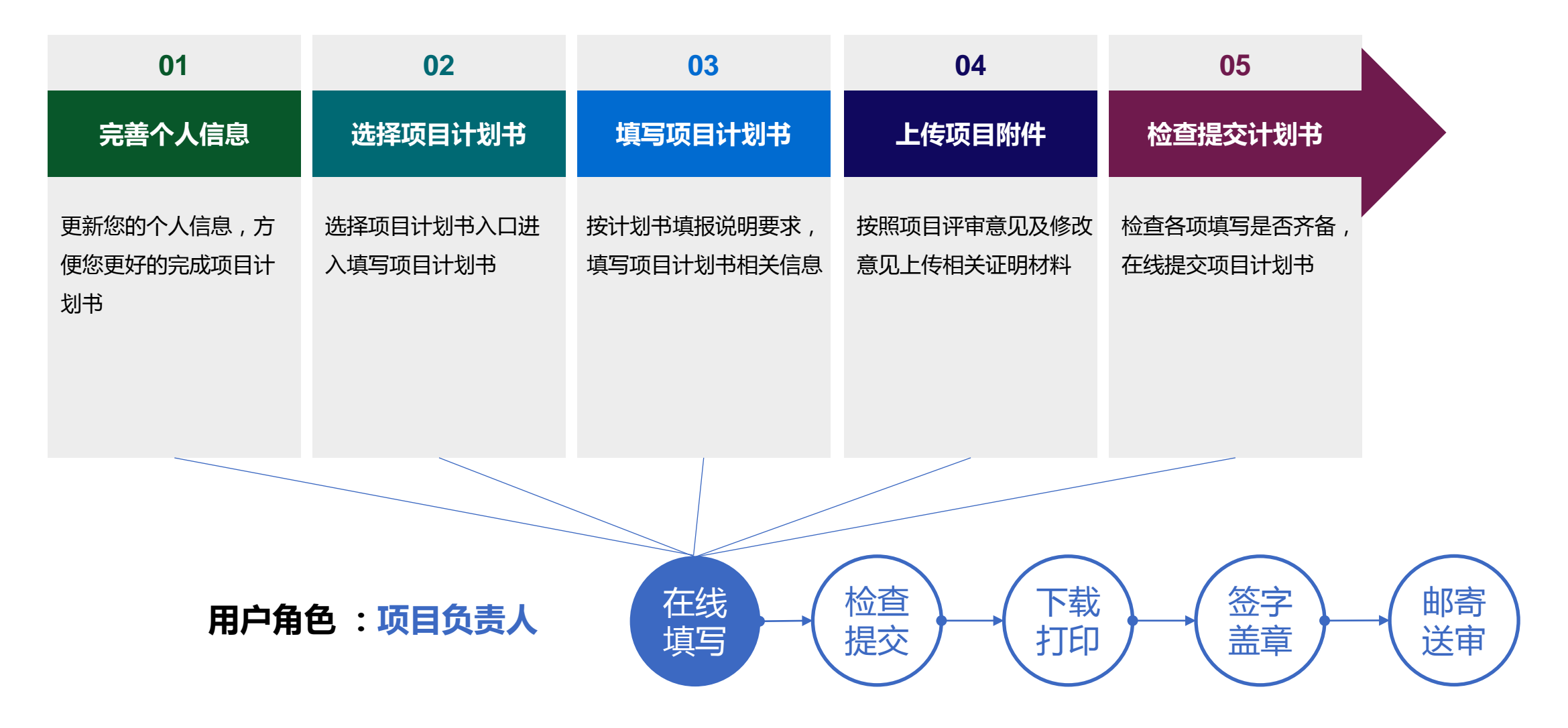

科学基金网络信息系统:[https://isisn.nsfc.gov.cn](https://isisn.nsfc.gov.cn/)

### 01.完善个人信息

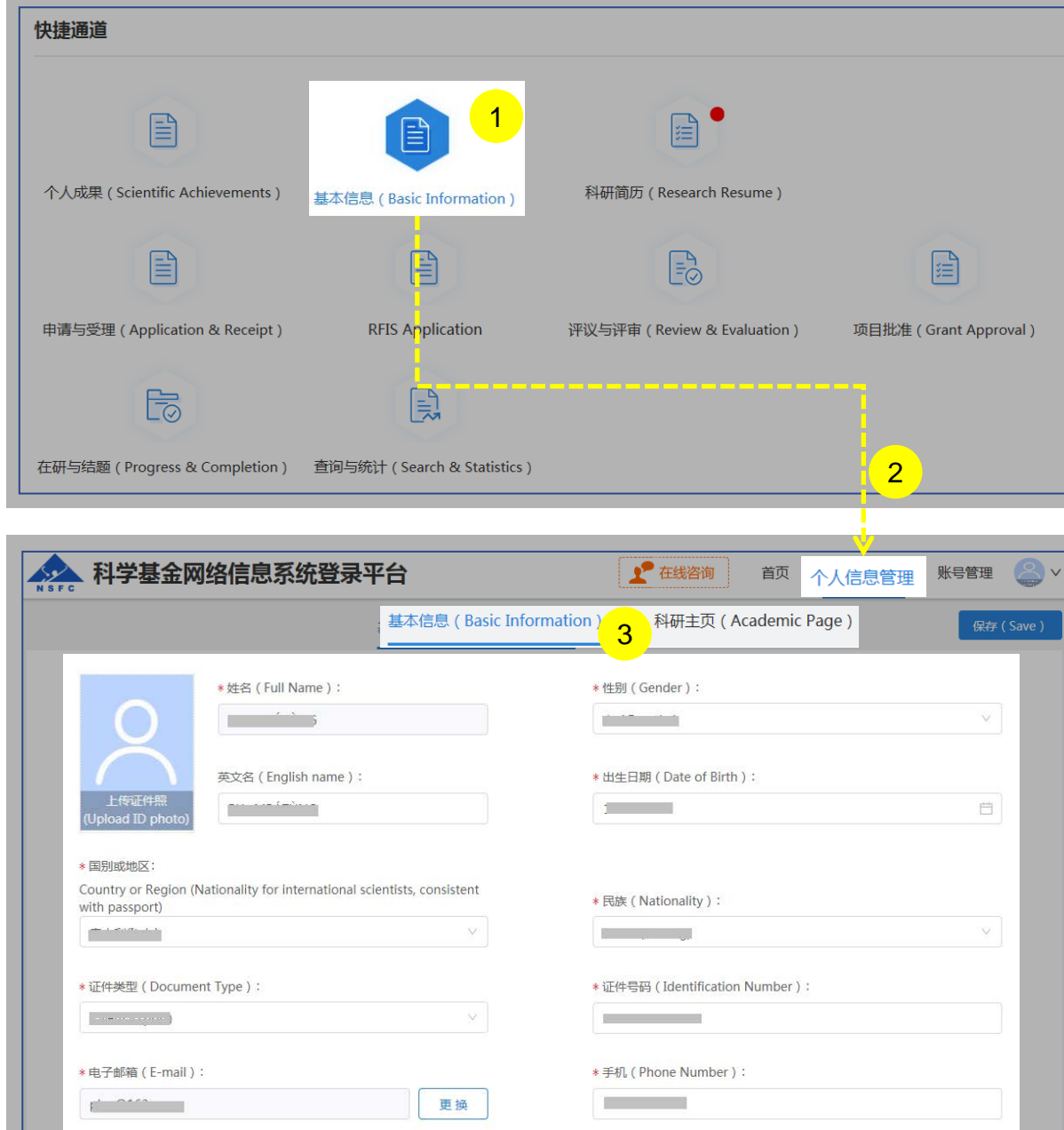

#### 说明:

1. 在"**快捷通道**"选择点击**"基本信息"**或 2. 在"**个人信息管理**"菜单下选择"**基本信息**"、"**科研主页**" 3. 更新"**基本信息**"、"**研究领域**"、 "**关键词**"、"**教育经 历**"等相关个人信息填写**【保存】**

- 更新您最新的基本信息,方便您更好的完成项目计划书
- "所在单位"可根据个人情况实时进行更新,无需审核
- "所在院系所"从系统中选择
- > "修改密码"、 "更换电子邮箱"、 "手机验证"在"账号 管理"功能修改
- 建议使用单位邮箱,不建议使用hotmail、outlook、sina、 yahoo这几种电子邮箱,避免接收不到邮件
- 个人信息维护需一次性将 "基本信息"、"科研主页" 中带 "\*"号必填项填写完整后才可保存成功

### 01.完善个人信息

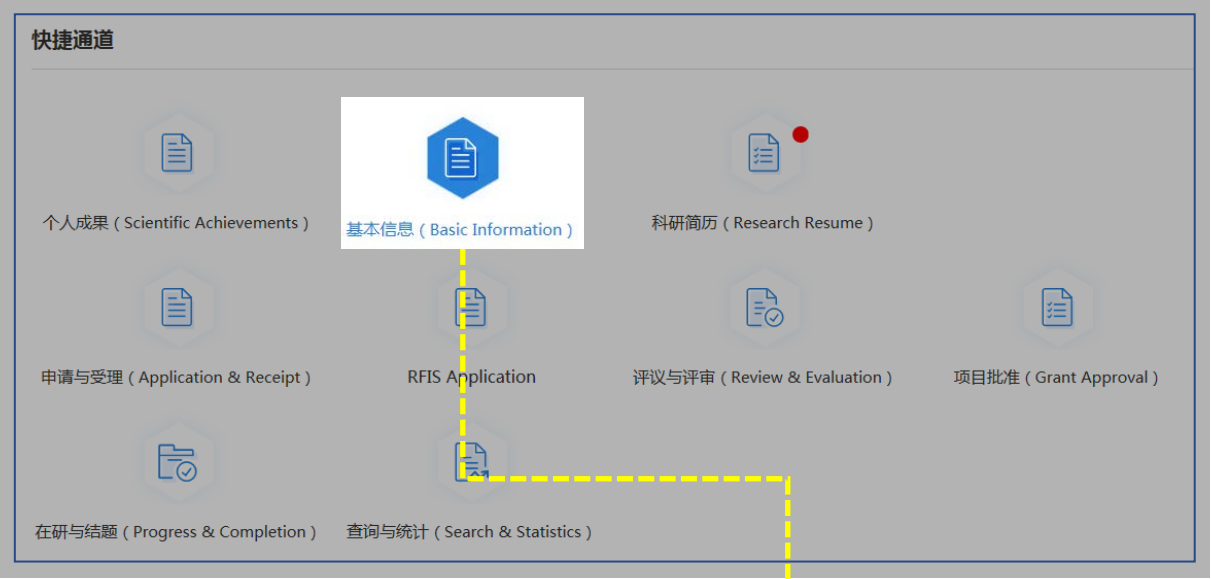

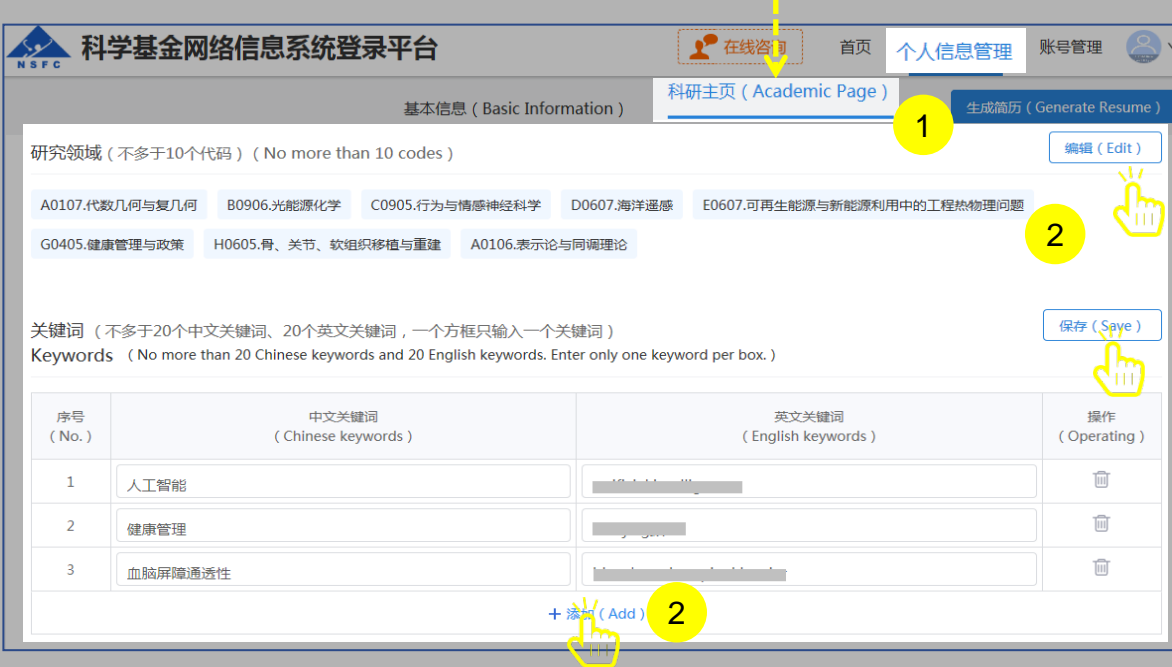

说明:

- 1. 选择"**科研主页**"点击**【编辑】**按钮,选择个人熟悉的**"研 究领域"**并**【保存】**
- 2. 点击**【编辑】**按钮,选择"**添加**"在"**关键词**"输入框输入 中、英文关键词并**【保存】**

- 研究领域(不多于10个代码)需要修改,点击"编辑"按 钮进入编辑研究领域点击红色"X"删除
- 关键词(不多于20个中文关键词、20个英文关键词,一 个方框只输入一个关键词)
- 填写过程中如遇到系统使用中的问题,请点击**【在线咨**
	- **询】,**我们将及时为您解答

### 02.选择项目计划书

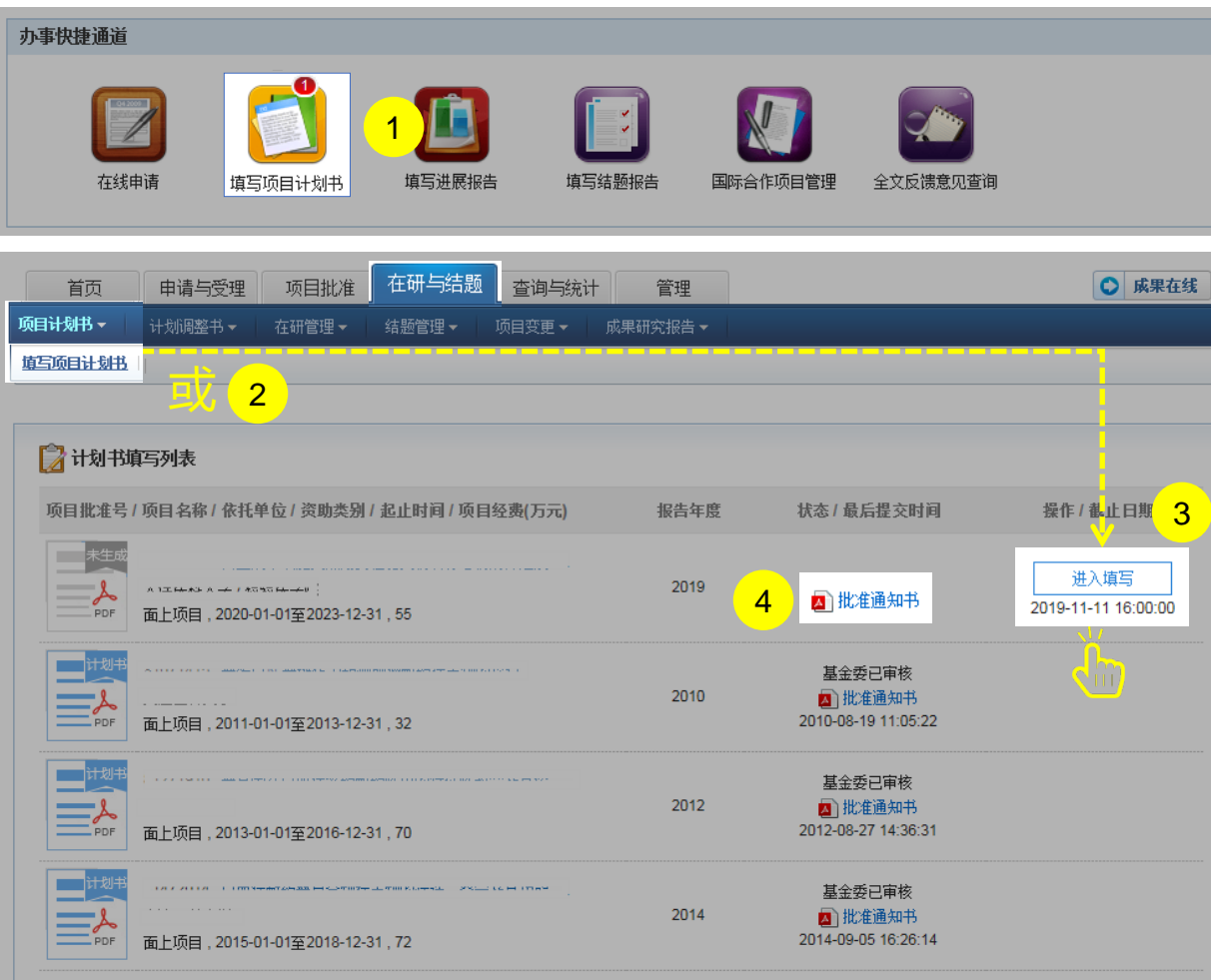

说明:

- 1. 在"**办事快捷通道**"选择点击**【填写项目计划书】 ,**或
- 2. 选择"**在研与结题**"菜单下的"**项目计划书**",进行 "**填写项目计划书**"
- 3. 在计划书填写列表中,选择需要填写的项目,点击**【进 入填写】**,进入填写项目计划书界面
- 4. 点击**【批准通知书】**,下载查看批准通知书具体详情

#### 温馨提醒:

- > "办事快捷通道"红色气泡内数字,表示需要填写 计划书的项目数
- 【**进入填写**】按钮下面的时间代表项目计划书提交 的截止时间

**SERVICE** 

### 03. 填写项目计划书

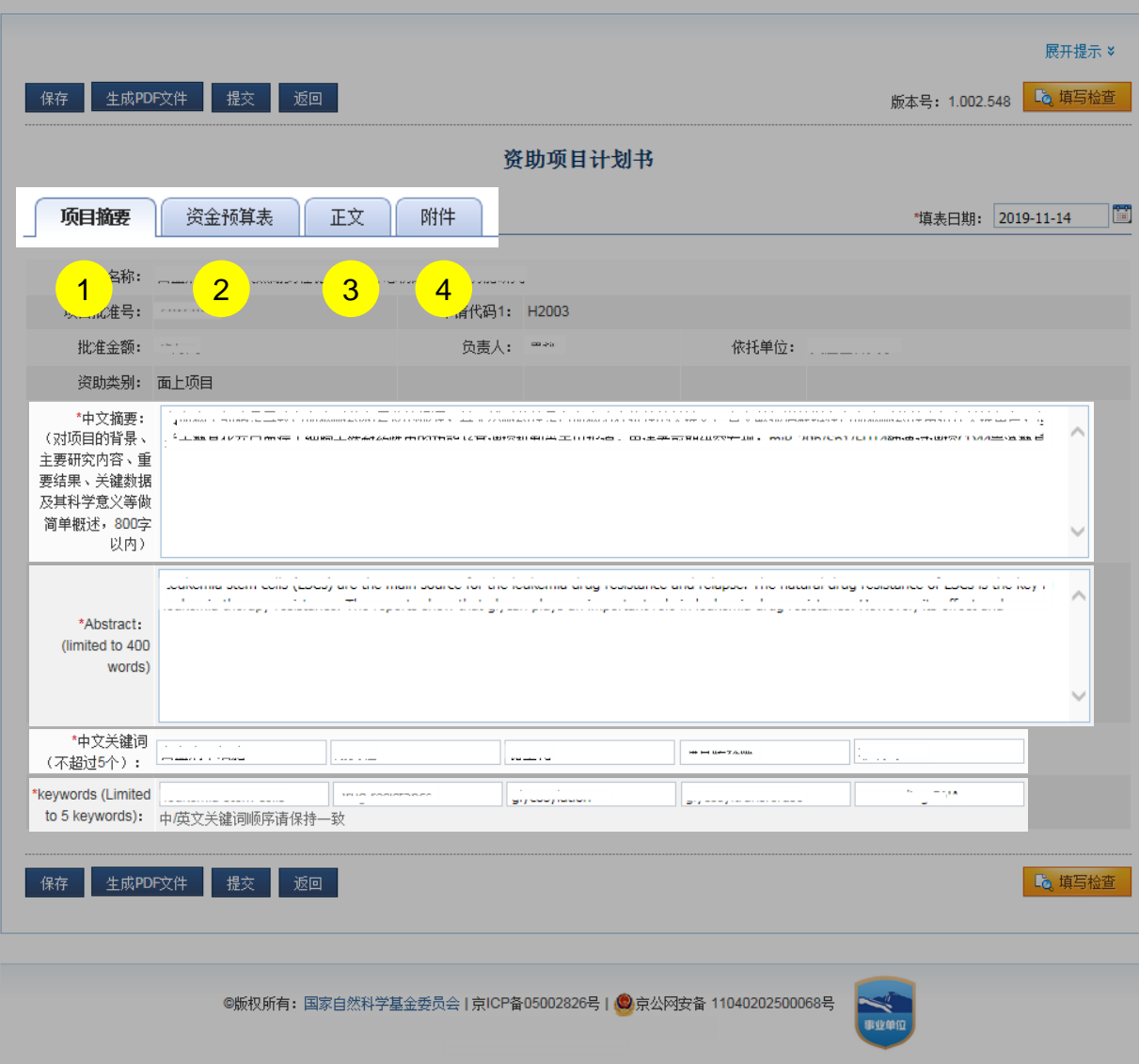

#### 说明:

- I项目摘要/关键词:由系统自动取申请书填写信息,可修改(基 本信息由系统自动生成,不能修改)  $\mathbf{1}$
- 2. 资金预算表:按照《国家自然科学基金项目预算表编制说明》 填报资金预算表和预算说明书。根据预算管理方式不同,自然 科学基金项目资金管理分为包干制和预算制。青年科学基金项 目、优秀青年科学基金项目(含港澳)和杰出青年科学基金项 目实行经费包干,无需编制项目预算。其他各类科学基金项目 均实行预算制,需编制项目预算。预算制项目负责人应结合项 目批准资助额度,按照研究实际需要合理填写各科目预算金额, 只编报直接费用预算,间接费用由国家自然科学基金委员会单 独核定
- 3. 正文:按计划书填报说明撰写
- 4. 附件:按照项目评审意见及修改意见上传相关证明材料

- ▶ 请在截止时间之前,项目负责人在线填写并提交电子 版项目计划书
- 项目计划书须在基金委审核后才可打印提交纸质文件

### 03. 填写项目计划书

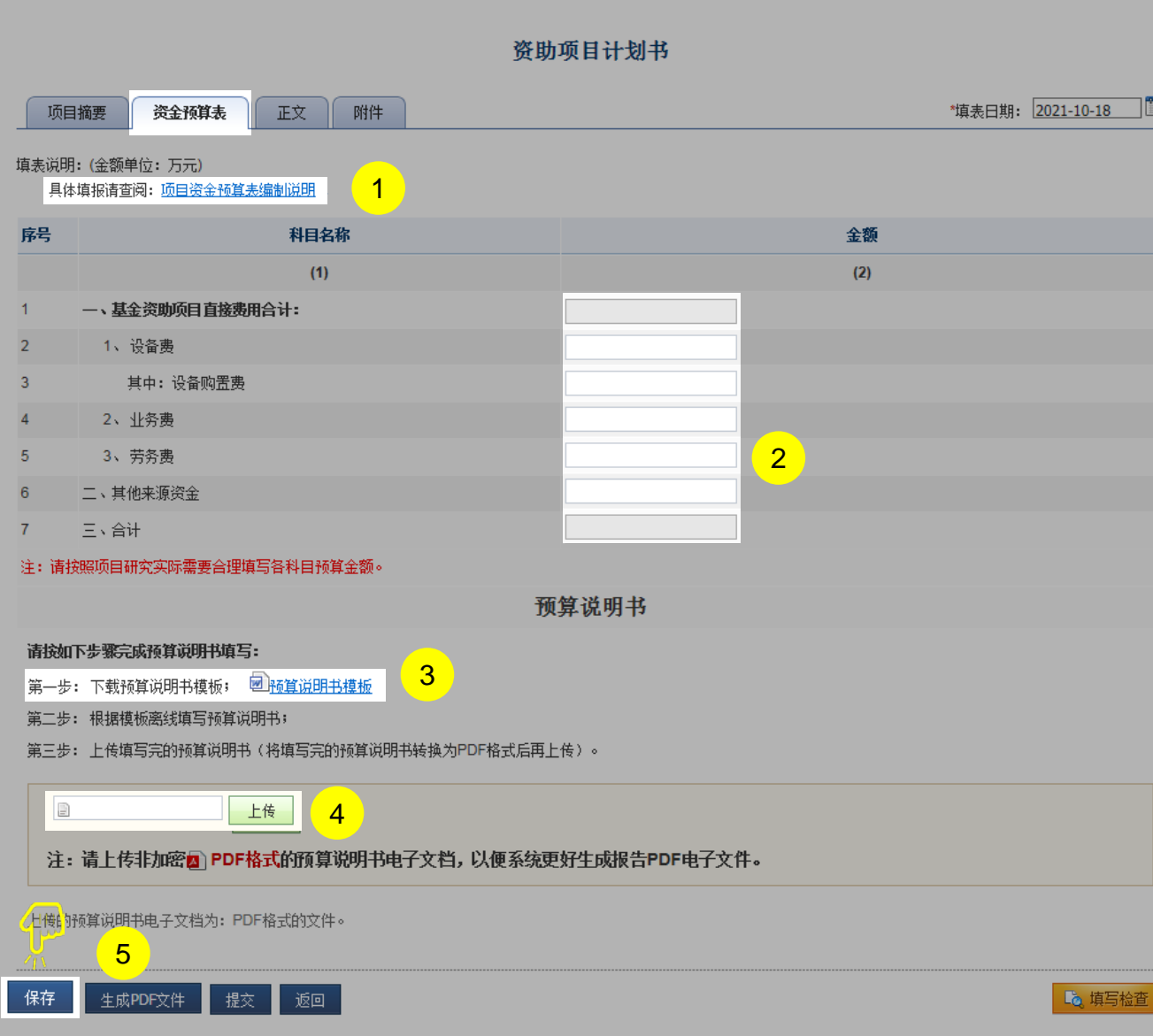

说明:

- 1. 查看"**项目资金预算表编制说明**"
- 2. 填写"**资金预算表**"
- 3. 下载"**预算说明书模板**",填写完成后请生成PDF文件
- 4. 上传"**预算说明书**"PDF文件
- 5. 检查资金预算表及上传文档后,点击**【保存】**

- 项目计划书【资金预算表】按照"项目资金预算表编制 说明"要求填报,白色方框的金额数字可以修改,灰色 方框的金额系统根据白色方框金额自动合计
- 必须下载系统提供的"预算说明书模板"进行填报
- 填写完预算说明书后,保存为PDF文件格式后进行上传

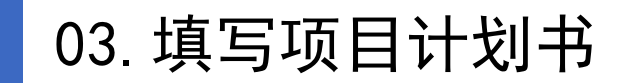

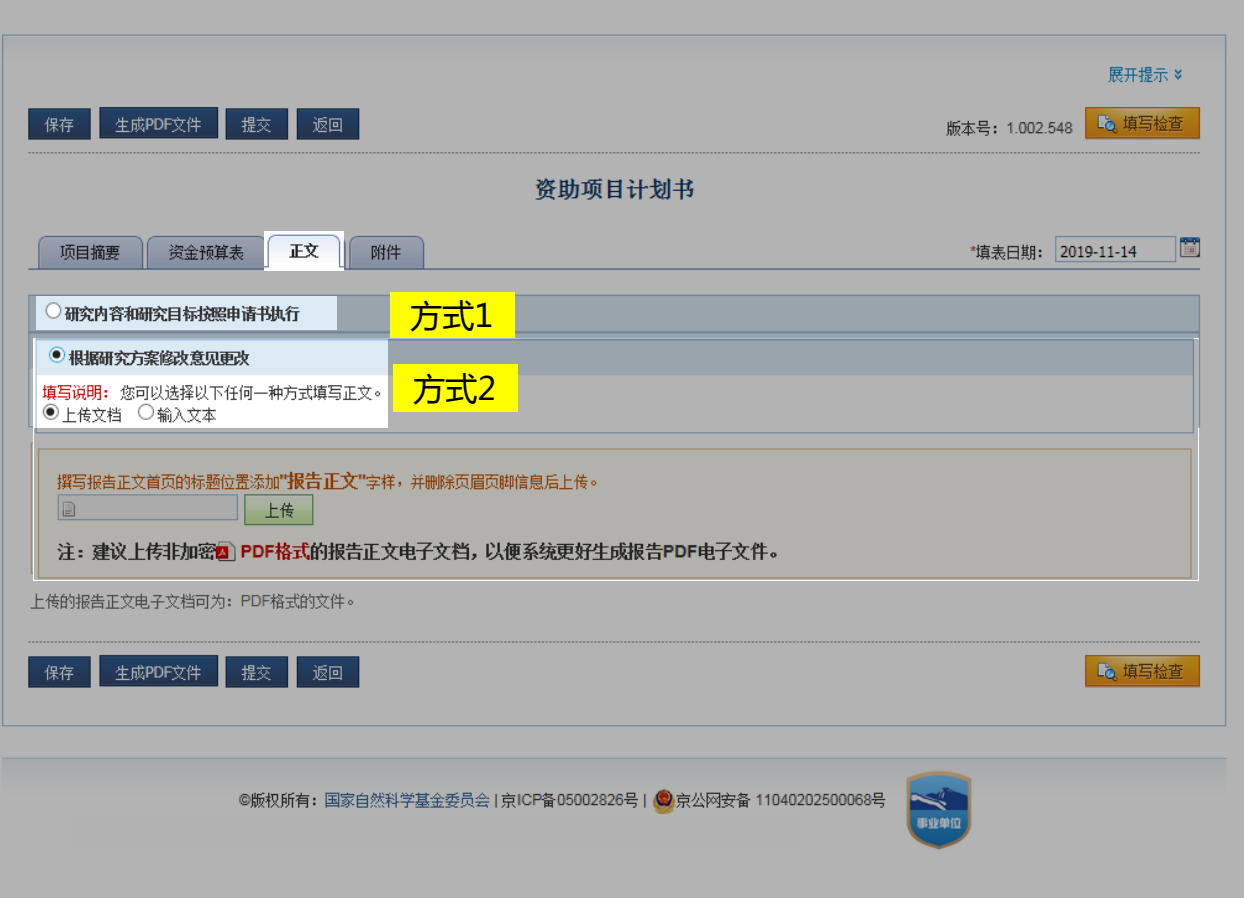

#### 说明:

#### 正文有两种填写方式:

- ▶ 选择"方式1",研究内容和研究目标按照申请书执行:无 须填写和上传任何材料,默认按申请书执行
- ▶ 选择"方式2", 根据研究方案修改意见更改, 撰写上传报 告正文首页的标题位置添加"报告正文"字样,并删除页眉 页脚信息后上传

#### 温馨提醒:

 请上传非加密PDF格式的报告正文电子文档,以便系 统更好生成报告PDF电子文件

### 03.关于项目组主要成员及批准通知书修改意见

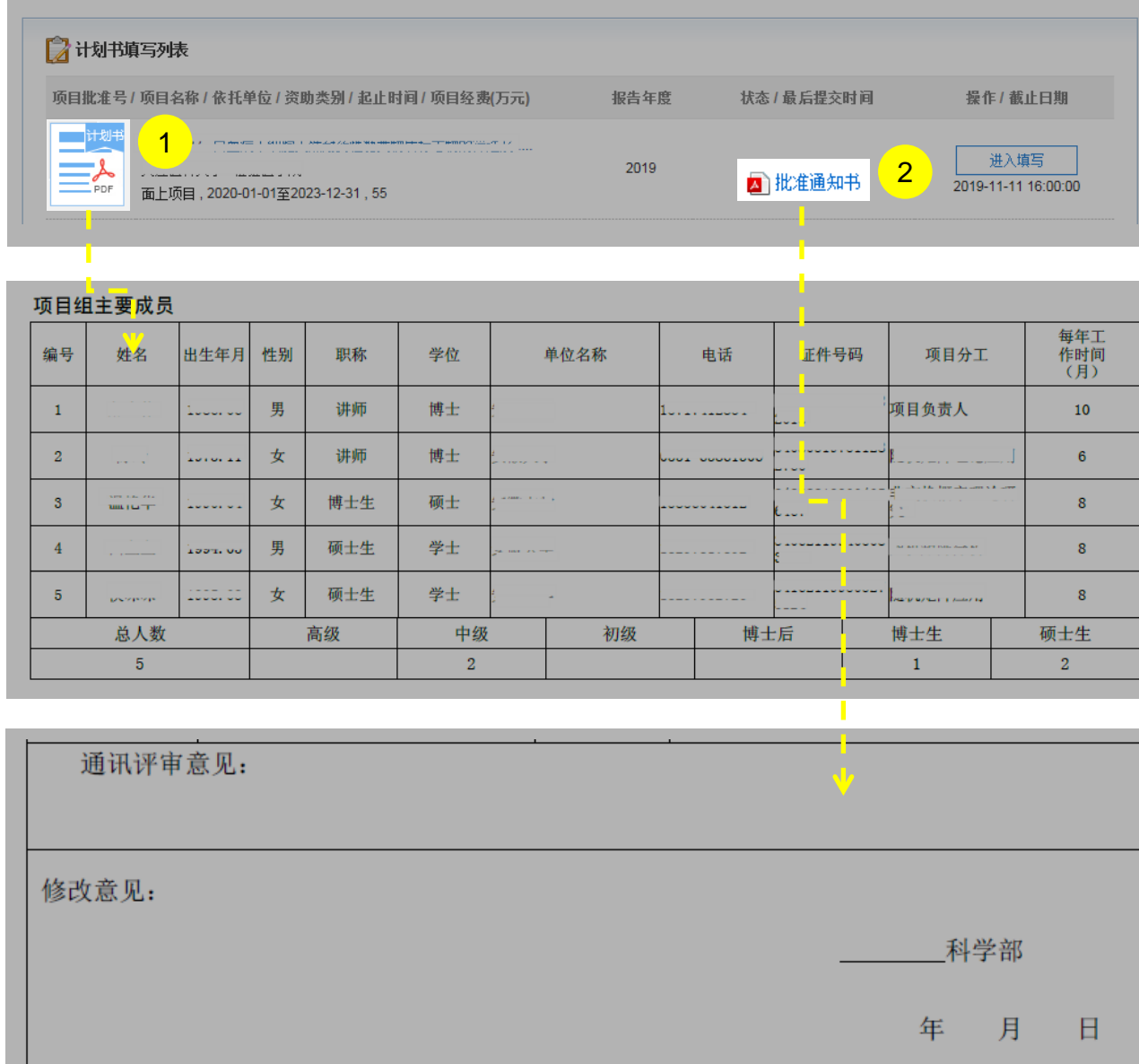

说明:

- 1. 项目组主要成员:计划书 **"PDF文件"**中列出姓名的项 目组主要成员由系统自动生成,与申请书原成员保持一 致,不可随意调整
- 2. 如果 **"批准通知书"**的"通讯评审意见"及"修改意见" 栏目有调整项目组成员相关要求的,待项目开始执行后, 按照项目成员变更程序另行办理

#### 温馨提醒:

 填报过程中如遇到系统使用中的问题,请点击**【在线咨询】,** 我们将及时为您解答

### 04.上传项目附件 & 05.检查提交计划书

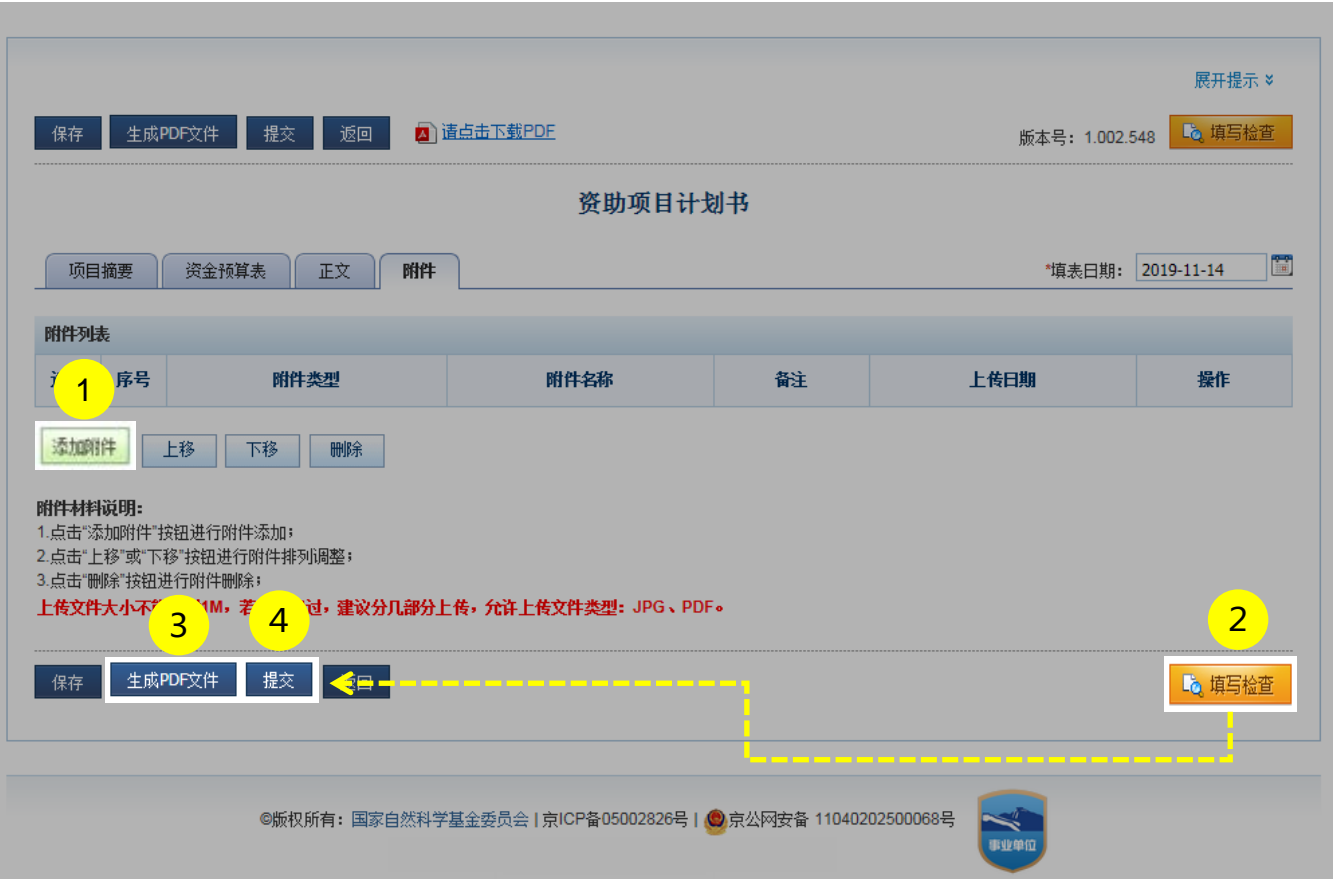

说明:

- 1. 点击**【添加附件】**上传项目计划书附件材料(请按照项目 评审意见及修改意见上传相关证明材料)
- 2. 点击**【填写检查】**按钮,检查项目计划书内容是否符合填 写要求
- 3. 点击**【生成PDF文件】**按钮,预览项目计划书全文
- 4. 点击**【提交】**按钮,将项目计划书提交给本单位审核

- 项目计划书提交后不可修改,如需修改必须联系依托单位 科研处给以退回
- 提交后,您可以通过系统查看项目计划书的审核进展情况
- **对无纸化申请的基金项目,项目负责人还需将申请书的纸 质签字、盖章页订在计划书后一并报送**

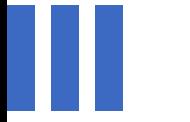

## 感谢各位长期以来对科学基金 工作的支持

[国家自然科学基金委员会](http://www.nsfc.gov.cn/)(信息中心)

服务电话:010-62317474

服务邮箱:support@nsfc.gov.cn

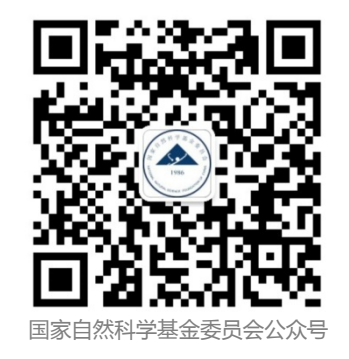